DDDDDDD

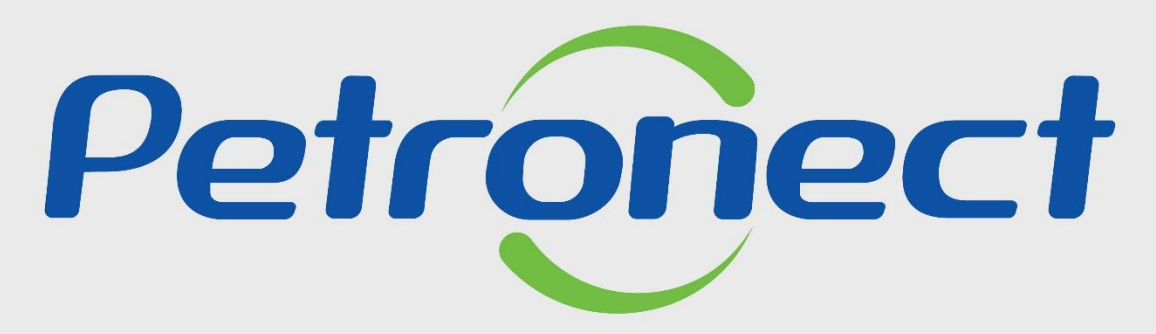

QUANDO CRIAMOS UMA BOA MARCA **ABRIMOS UM PORTAL PARA O FUTURO** 

**IDENTIFICAÇÃO DA EMPRESA**

Este tópico possibilita que o usuário fornecedor realize a visualização dos Dados Básicos e a edição dos dados Bancários de sua empresa.

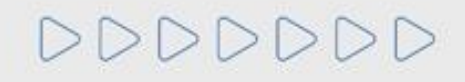

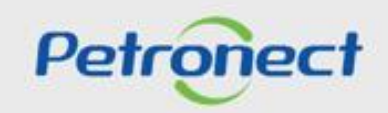

## **Identificação da Empresa:**

**1**. Acesse o menu inicial "**Cadastro na Petrobras**";

**2**. Em seguida selecione o submenu "**Identificação da Empresa** ".

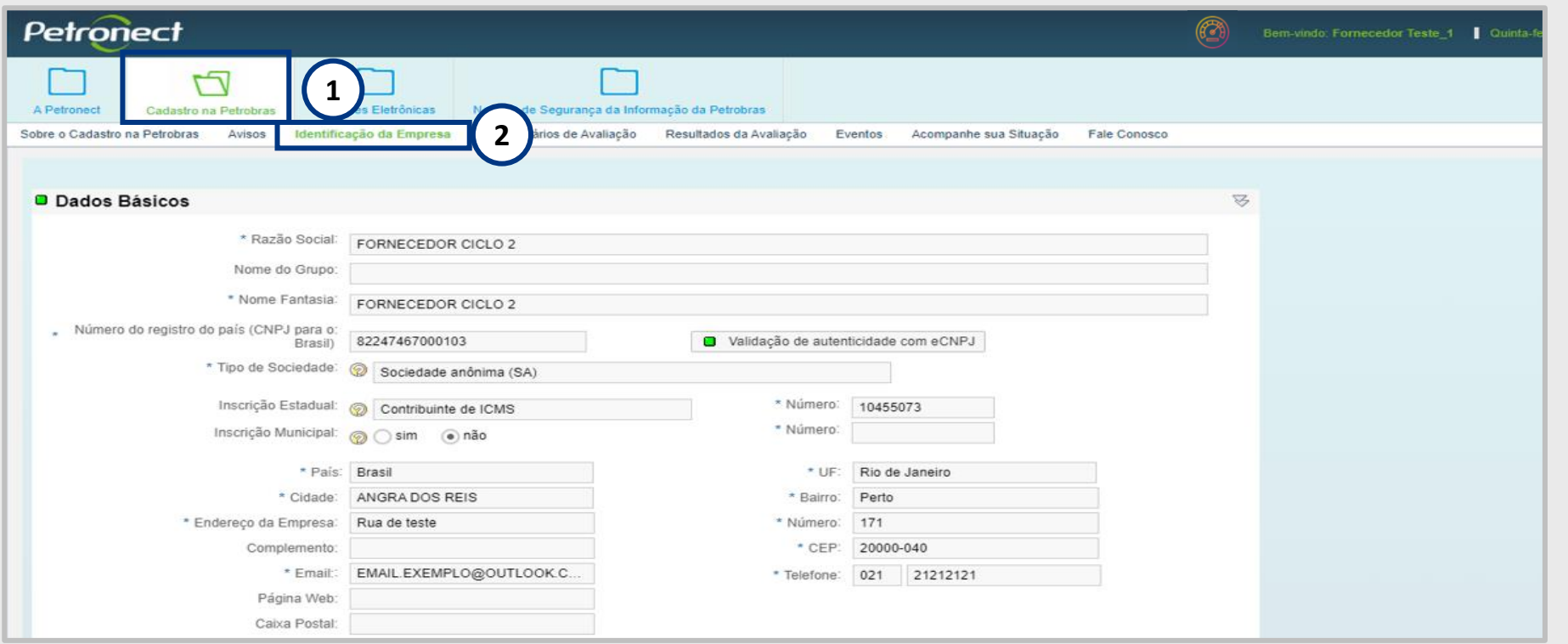

**Atenção**: Para empresas que não estão no Cadastro Petrobras será exibido o menu "**Registro da Minha Empresa**", Submenu "**Identificação da Empresa**".

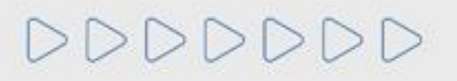

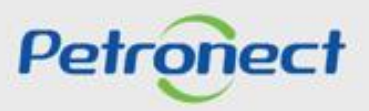

**3**. Ao ingressar no Submenu "**Identificação da Empresa**" será exibida a seção "**Dados Básicos**".

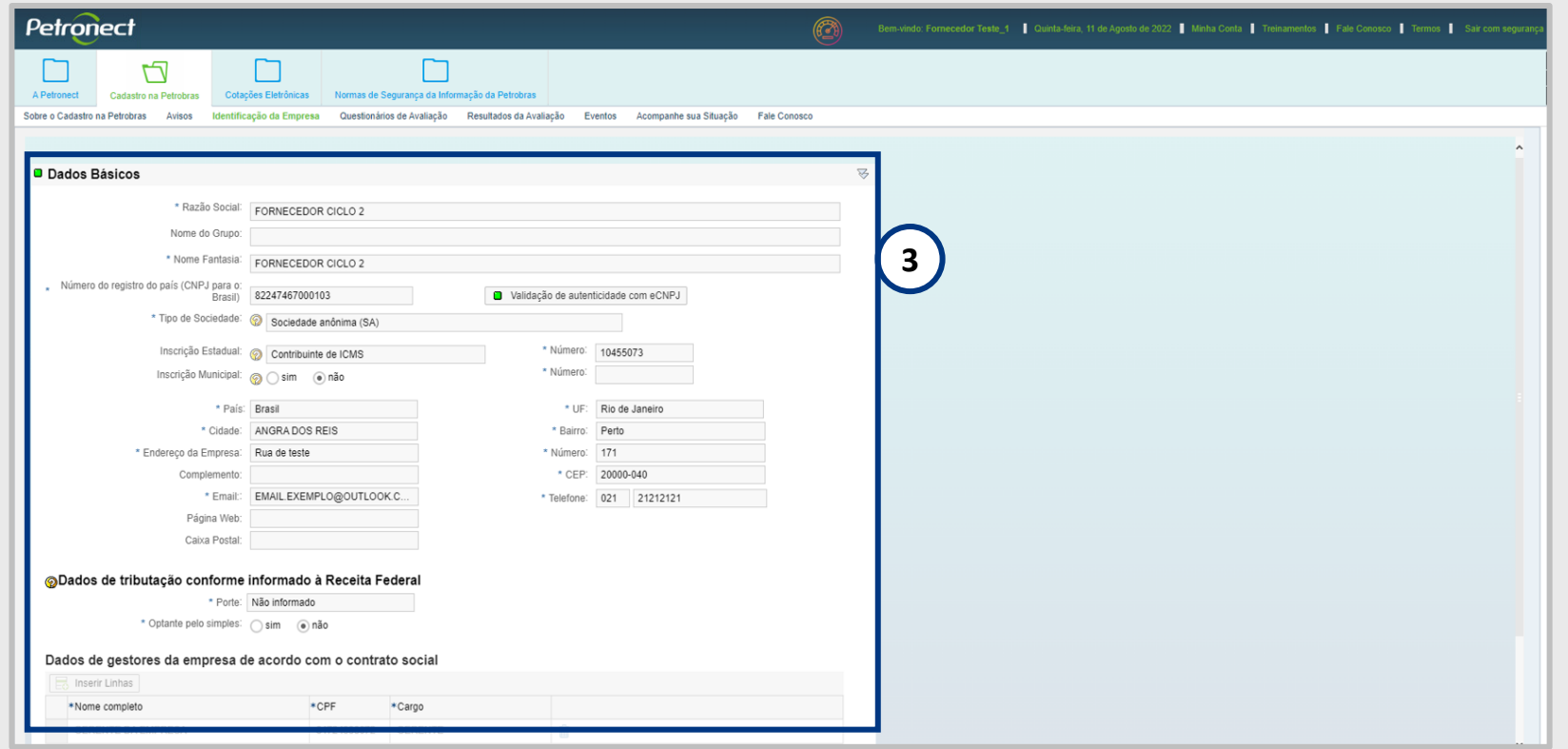

Na seção "**Dados Básicos**", serão exibidos os seguintes dados: Razão social, Nome do Grupo, Nome Fantasia, Número do registro do país (CNPJ para o Brasil), Validação de autenticidade com e-CNPJ, Tipo de Sociedade, Inscrição Estadual, Número da Inscrição, Inscrição Municipal, Número da Inscrição, País, UF, Cidade, Bairro, Endereço da Empresa, Número, Complemento, CEP, E-mail, Página Web, Telefone, Caixa Postal, Porte, Optante pelo SIMPLES, Destaque de ICMS e Data início do Sublimite.

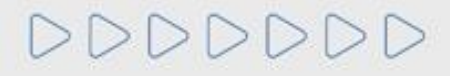

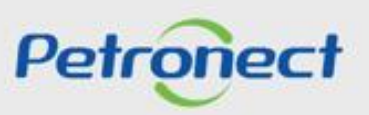

## Observação<sup>1</sup>:

Somente as empresas que estão no Cadastro Petrobras conseguem editar os **Dados Básicos**, enquanto ainda estão com o perfil de "**VISITANTE**", após o preenchimento dos campos obrigatórios, marcados com asterisco (\*), e clicando em "**Confirmar**", os Dados Básicos da empresa não serão mais editáveis. As empresas que não estão no Cadastro Petrobras, os dados da seção "**Dados Básicos**" não são editáveis.

Os campos da área "**Dados de Tributação conforme informado á Receita Federal**" poderão ser editados a qualquer momento pelos fornecedores que tiverem a situação igual a Identificado, Registrado ou Visitante. Se o fornecedor estiver com a situação igual a Bloqueado ou Desistente o sistema manterá o comportamento de não apresentar o botão "**Editar**" impossibilitando assim a alteração dos Dados Básicos.

## **Observação²**:

Com a nova Lei 13.303 foi inserido o botão "**Validação de autenticidade com e-CNPJ**". Ao clicar nele, o sistema realizará as seguintes validações:

- Validação de existência de registro da empresa com o mesmo CNPJ no Portal Petronect;
- Validação de autenticidade do CNPJ com o certificado e-CNPJ;

\*Para empresas estrangeiras a validação de e-CNPJ não será necessária.

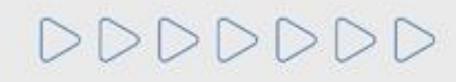

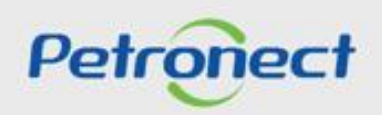

**4**. Após clicar em "**Próximo**", na seção "**Dados Básicos**", o usuário será direcionado para a seção "**Dados Bancários**".

Serão exibidos três campos para preenchimento:

- Número do Banco;
- Número e Dígito da Agencia;
- Número e Dígito da Conta Corrente.

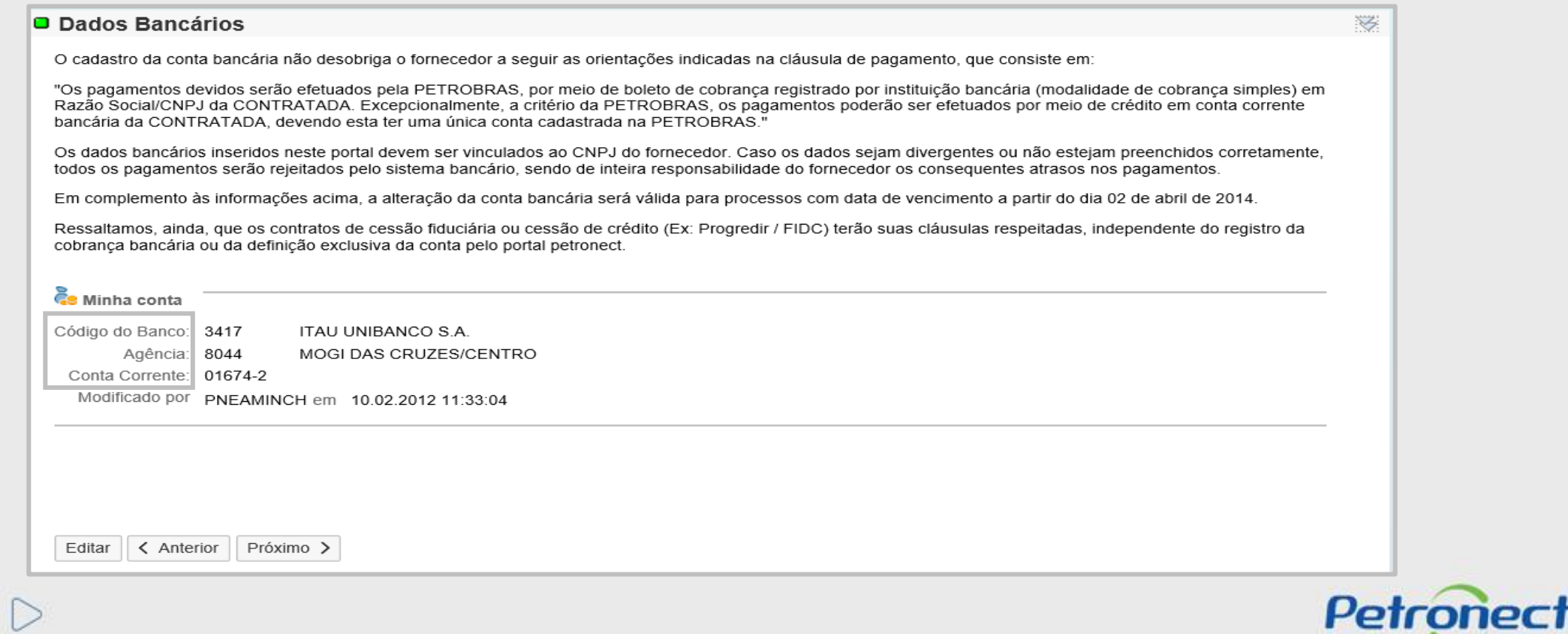

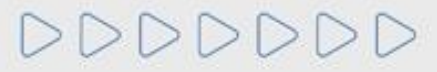

## **Dados Bancários:**

- **5**. Em caso de dúvidas para preencher os campos, clique no ícone  $\mathcal{D}$ .
	-
- **6**. Clique no machcode  $\Box$  se necessário pesquisar o número dos Bancos e/ou Agências.
- **7**. Após o preenchimento dos dados, clique em "**Salvar**".
- **8**. Será exibida mensagem de sucesso ao salvar os dados bancários e o ícone da seção será alterado para  $\Box$ .

**D** Dados Bancários Sua conta foi cadastrada com sucesso!

**9**. Para preencher a próxima seção, clique no botão "**Próximo**". Caso deseje alterar os dados bancários informados, clique no botão "**Editar**".

**Observação**: Somente as empresas que estão no Cadastro Petrobras visualizam a botão "**Próximo**". As empresas que não se encontram no Cadastro só possuem a opção de "**Salvar**" e "**Anterior**", para voltar para a tela de "**Dados Básicos**".

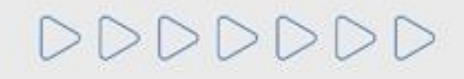

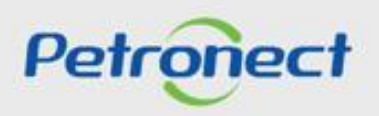

**10**. As empresas que não estão no Cadastro Petrobras, a seção de "**Fornecimento**" não fica disponível para visualização.

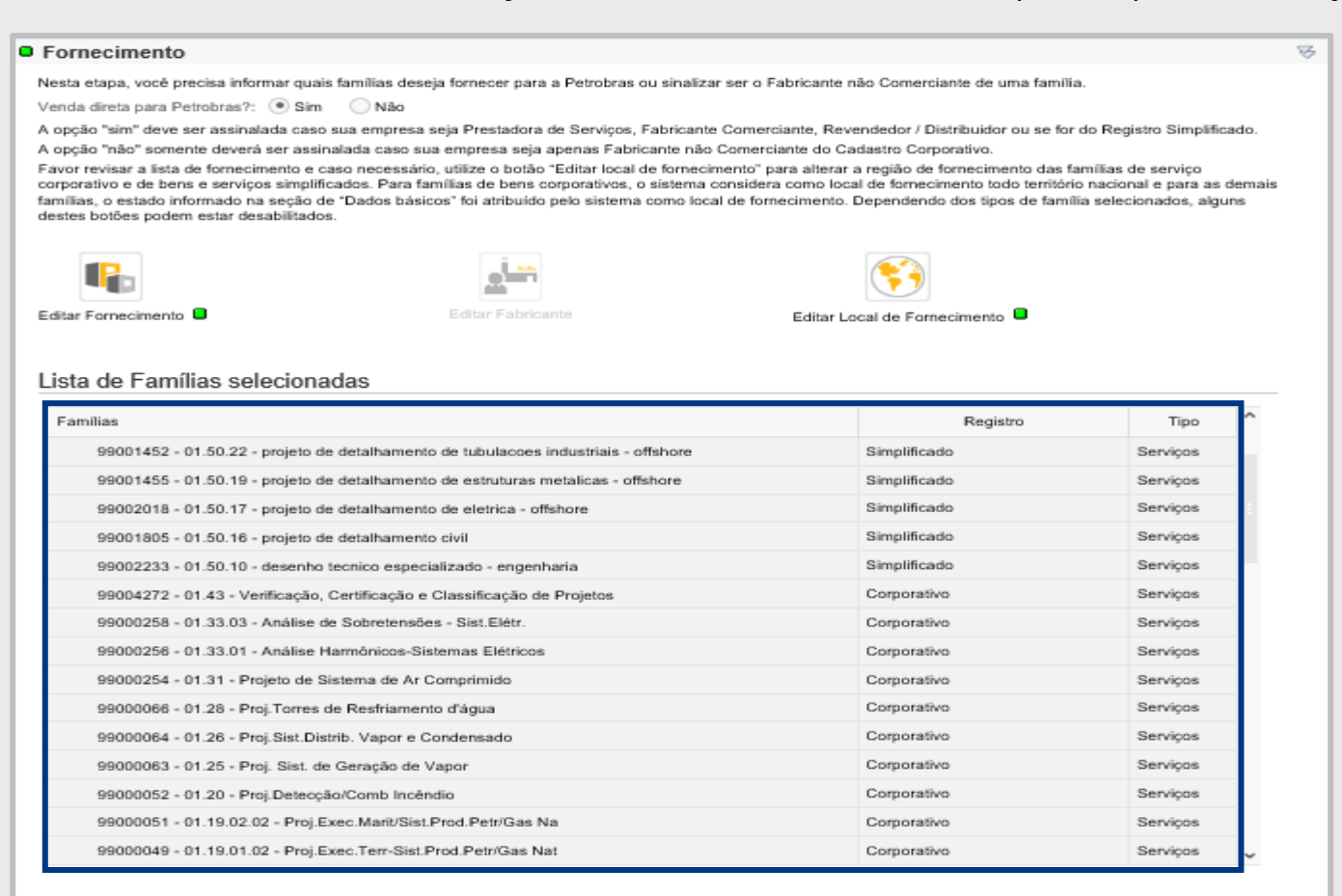

 $\leq$  Anterior Confirmar

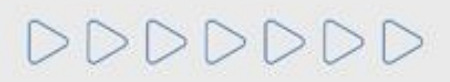

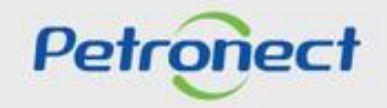

**11**. As empresas que estão no Cadastro, o passo a passo para edição está disponível nos Guias de Treinamento:

- **Área Externa do Portal** > Ajuda > Treinamentos > Tutoriais em Vídeo e Guias Rápidos > Guias Rápidos > Cadastro na Petrobras > Identificação da Empresa.
- **Área Interna do Portal** > A Petronect > Treinamentos > Cadastro na Petrobras > Identificação da Empresa.

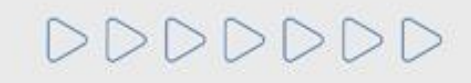

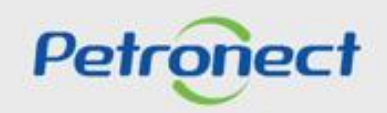

DDDDDDD

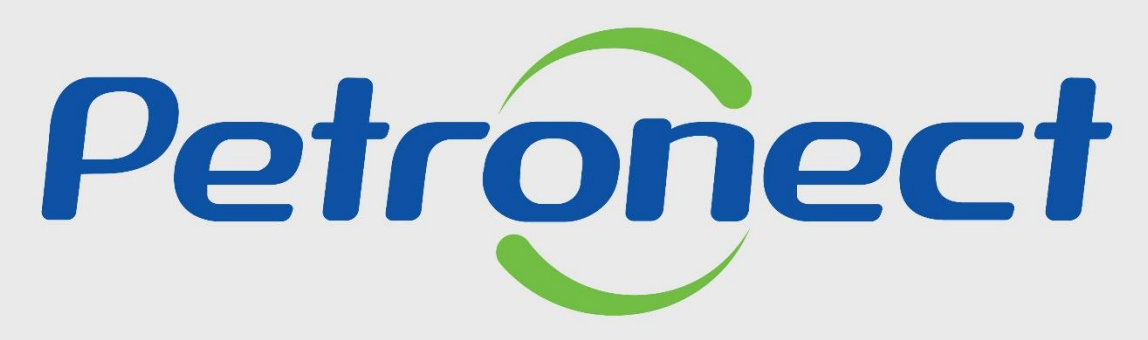

QUANDO CRIAMOS UMA BOA MARCA **ABRIMOS UM PORTAL PARA O FUTURO**